# **Vérification Taurus terrain (version 374)**

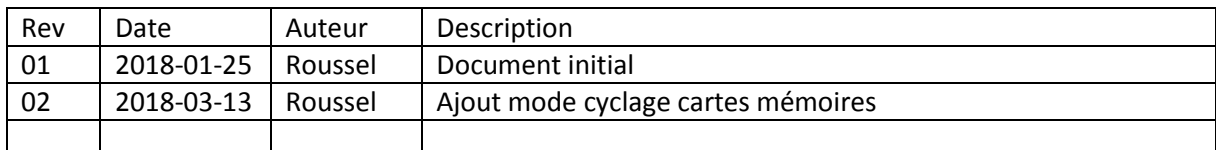

**2018**

## Vérification Taurus Utilisateur Terrain

## Récupération des données

## **Sommaire**

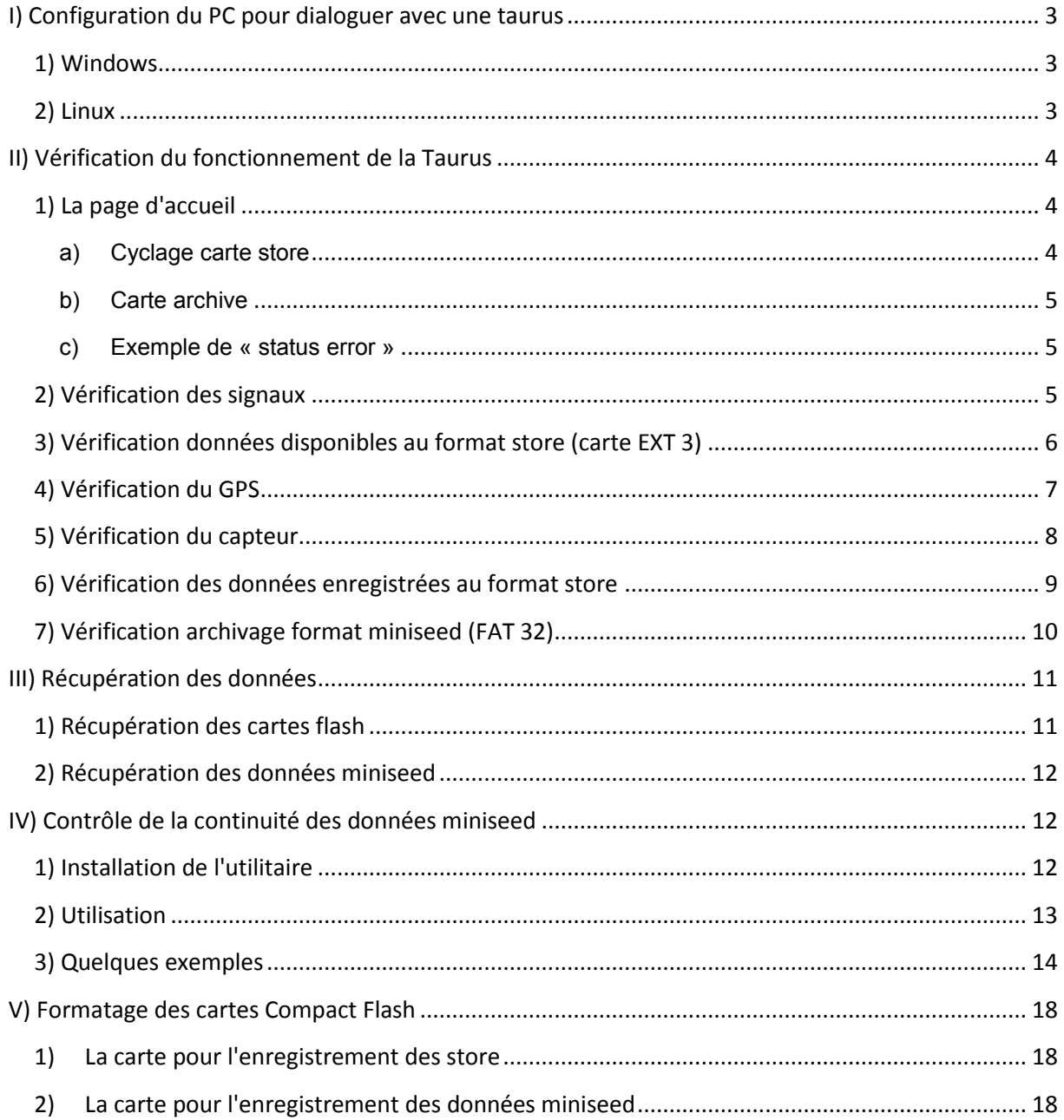

Pour démarrer une station Taurus ou pour "réveiller" une station qui est en cours de fonctionnement et en veille, on appuie brièvement sur le bouton central.

#### **Il faut patienter environ 5 minutes avant l'allumage de l'écran.**

Les déplacements dans les menus se font par les touches droite et gauche, la validation par la touche centrale.

On peut aussi dialoguer avec la station via le câble ethernet (câble bleu fourni avec la Taurus).Il faut taper l'adresse IP de la station (192.168.1.2 pour toutes les stations) dans le navigateur web.(Mozilla-Firefox recommandé).

En mode « **Buffered** « il faut que **l'écran** du numériseur soit **allumé** pour pouvoir dialoguer avec la Taurus.

## <span id="page-2-0"></span>**I) Configuration du PC pour dialoguer avec une taurus**

#### <span id="page-2-1"></span>**1) Windows**

- Menu Démarrer / Connexions / Afficher toutes les connexions
- Connexion au réseau local / propriétés
- Protocole Internet (TCP / IP) / propriétés
- Utiliser l'adresse IP suivante : 192.168.1.5 (masque sous réseau : 255.255.255.0)
- Valider

### <span id="page-2-2"></span>**2) Linux**

- Ouvrir un terminal changer l'adresse IP de votre PC: **sudoifconfig eth0 192.168.1.5** Votre mot de passe vous sera demandé pour exécuter la commande. *NB: sudo permet de devenir "superutilisateur" le temps de lancer la commande. Seul le superutilisateur a les droits de changer l'adresse IP d'une machine sous linux.*
- Vérifier que l'adresse de votre PC a bien été changée: **ifconfig**
- Vérifier que la connexion avec la Taurus est bien établie: **ping 192.168.1.2**

### **NB: il se peut que votre PC sous Linux arrête sans cesse la communication avec la Taurus en modifiant l'adresse IP du PC. Pour éviter cela, il faut stopper le "network manager" en tapant la commande suivante:**

**su -c 'service NetworkManager stop'** 

# <span id="page-3-0"></span>**II) Vérification du fonctionnement de la Taurus**

### <span id="page-3-1"></span>**1) La page d'accueil**

La page d'accueil du numériseur récapitule les données principales :

- Décompte du nombre de jours d'enregistrement restant.
- Capacité compact flash utilisée (données au format store)
- Tension batterie
- Echantillonnage
- **Status**

Si le status est vert, tout est OK.

Si le status est rouge, il faut cliquer sur le lien status, et ensuite cliquer sur le lien NOK. Cela nous indique le problème.

A noter que si on n'utilise pas le câble ethernet, le lien « Link » sera rouge, ce qui est normal.

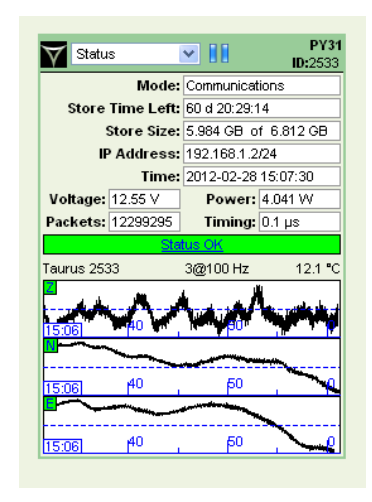

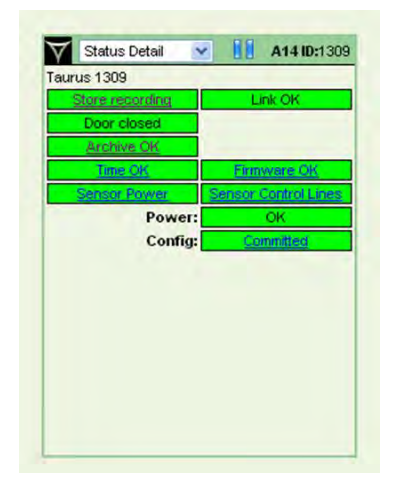

#### <span id="page-3-2"></span>a) Cyclage carte store

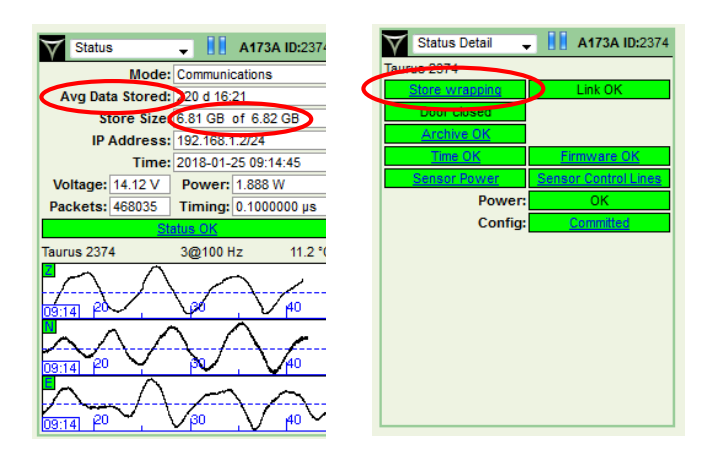

Ce cas indique que la carte **store est remplie**, le numériseur écrit sur les données les plus anciennes. Il faudra vérifier si la carte archive est également pleine.

<span id="page-4-0"></span>b) Carte archive

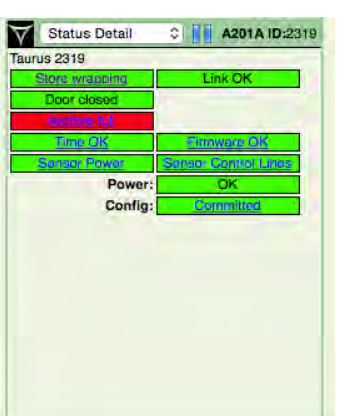

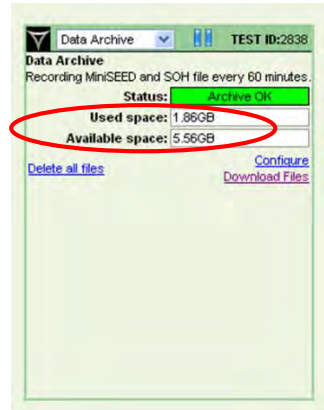

<span id="page-4-1"></span>c) Exemple de « status error »

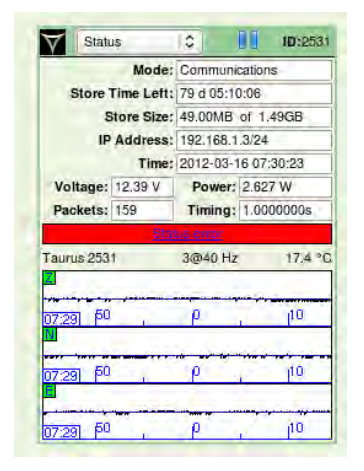

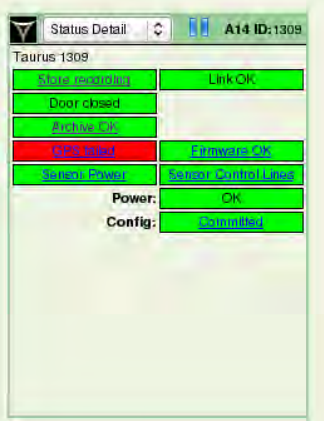

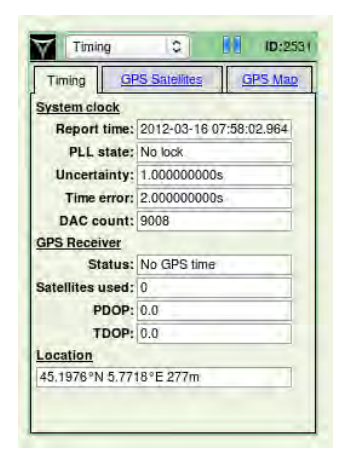

## <span id="page-4-2"></span>**2) Vérification des signaux**

Menu: waveform.

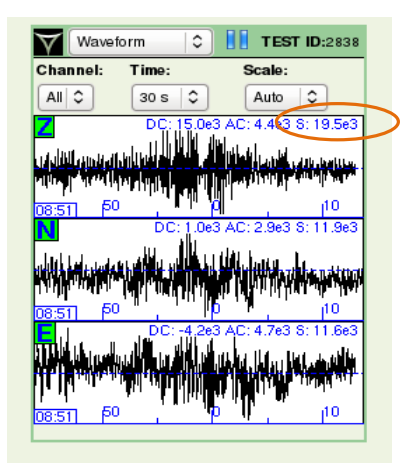

## <span id="page-5-0"></span>**3) Vérification données disponibles au format store (carte EXT 3)**

Menu: data availability.

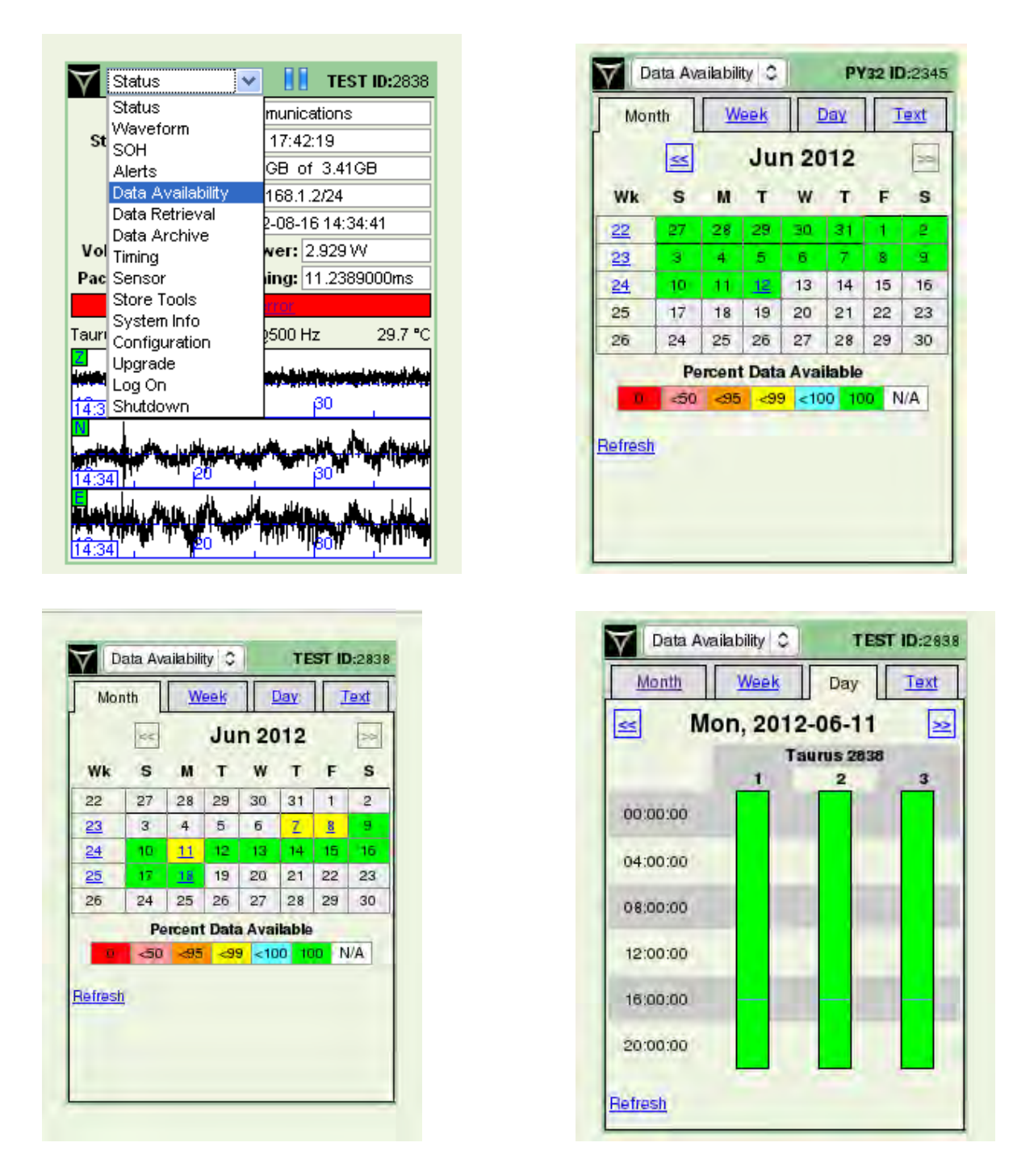

S'il y a des coupures, on peut télécharger les SOH sur la carte d'archivage (FAT 32), pour vérifier s'il y a eu des problèmes de GPS, de réception des satellites. **(voir \$ 7)**

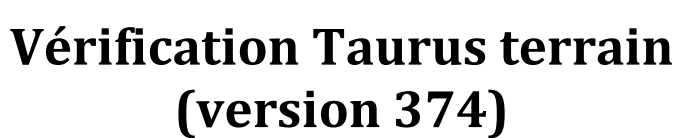

 $-$ 

# <span id="page-6-0"></span>**4) Vérification du GPS**

Menu: Timing.

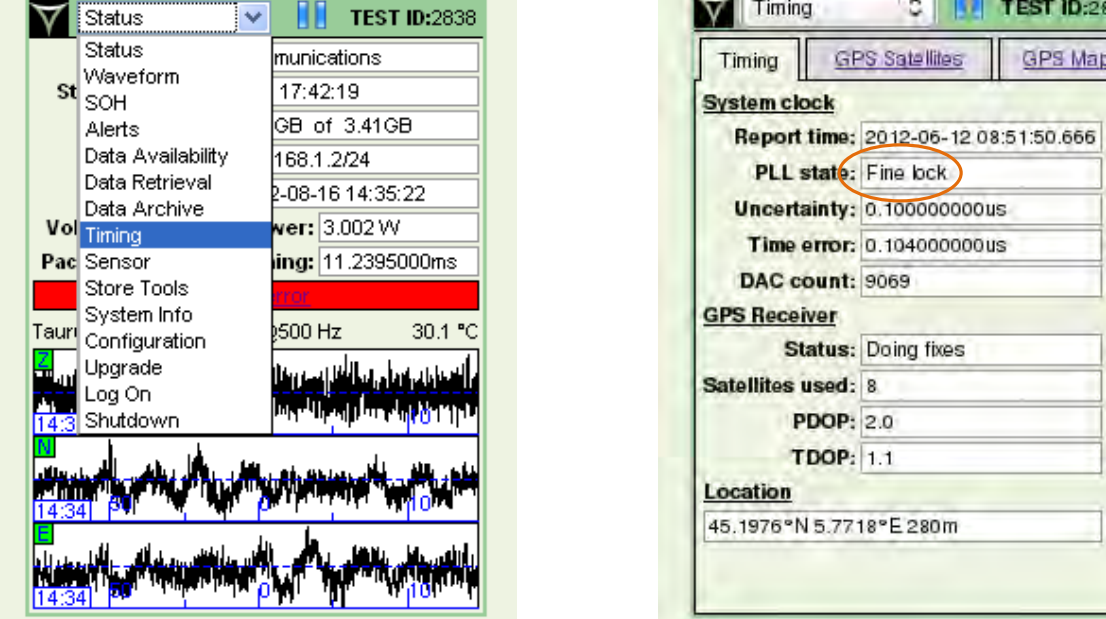

L'important est de vérifier le statut du "PLL state. Les signaux sont bien reçus lorsque celui-ci indique "Fine Lock".

C **TEST ID:2638** 

**GPS Map** 

# <span id="page-7-0"></span>**5) Vérification du capteur**

Menu: Sensor.

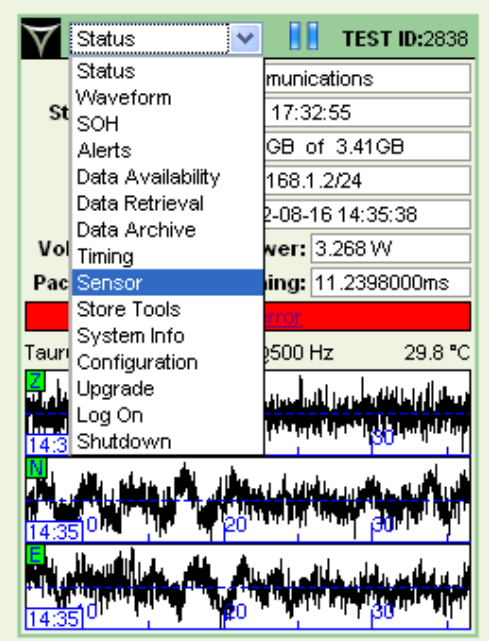

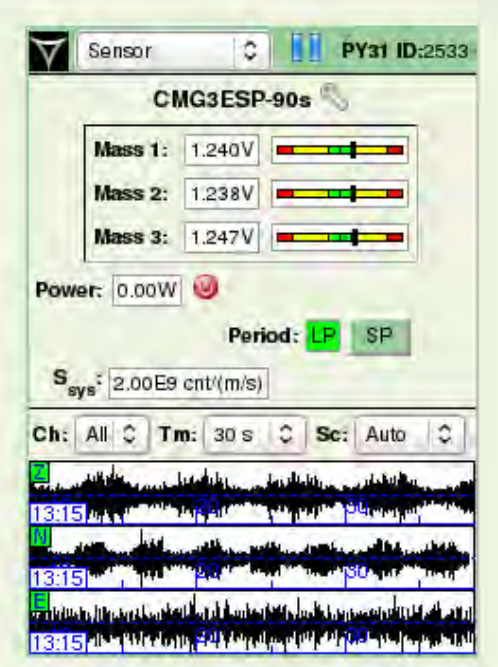

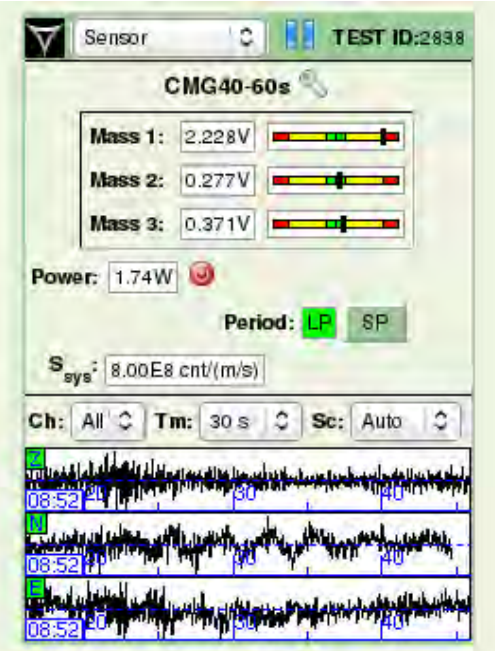

Si les masses des CMG-3, ou STS-2 ne sont plus dans les marges vertes, il faut les recentrer par l'intermédiaire de la BBOX.

### <span id="page-8-0"></span>**6) Vérification des données enregistrées au format store**

Menu: Data retrieval. On peut récupérer quelques heures de données via ce menu afin de les vérifier (visualisation sous PQL ou calcul de la PSD...).

Les données téléchargées sont des données provenant de la carte store. Elles sont converties au format de votre choix.

Pour récupérer toutes les données enregistrées sur la carte, il vaut mieux ne pas procéder ainsi. Temps de téléchargement très long pour de gros volumes!

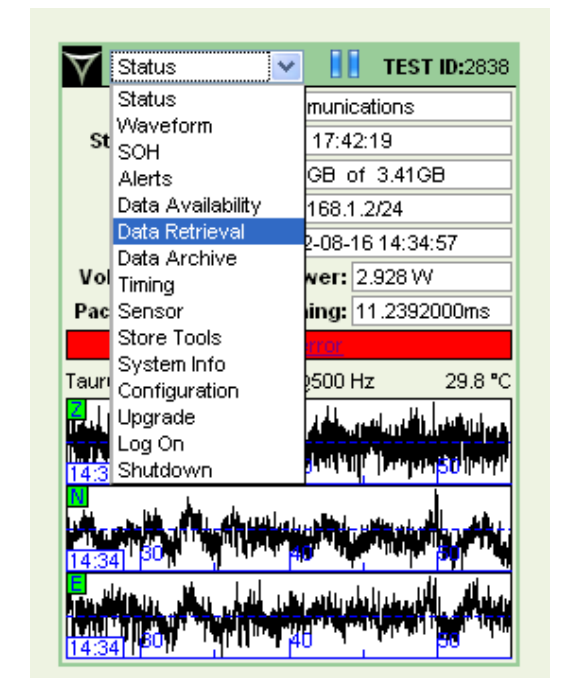

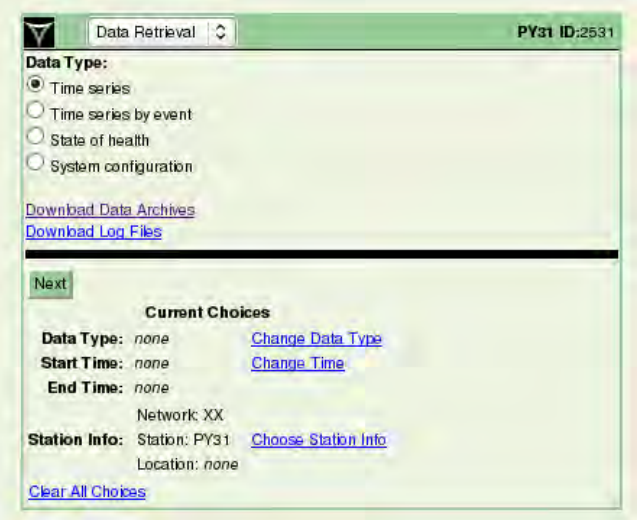

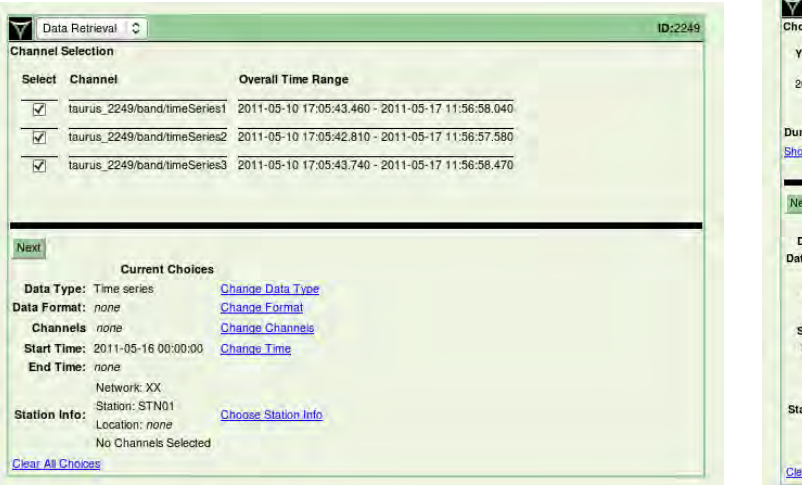

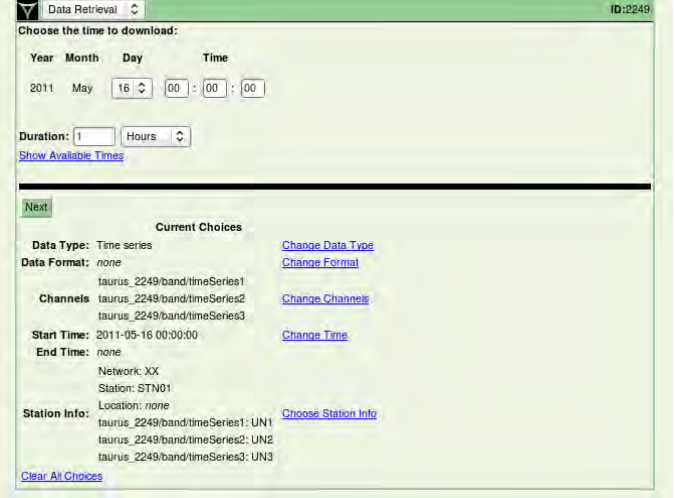

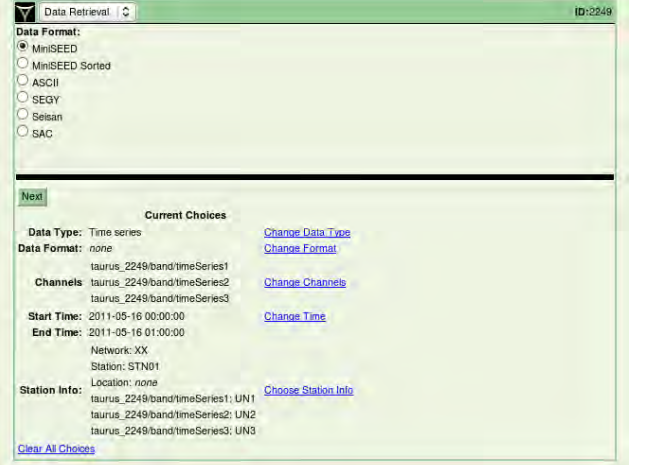

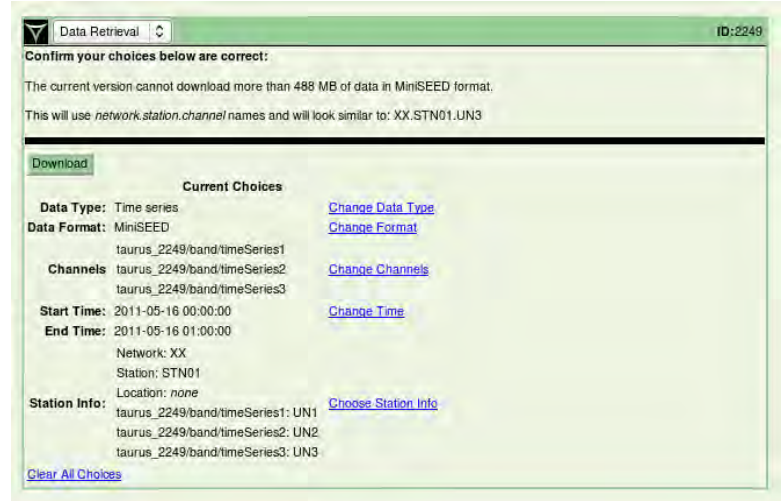

# <span id="page-9-0"></span>**7) Vérification archivage format miniseed (FAT 32)**

Menu: Data Archive.

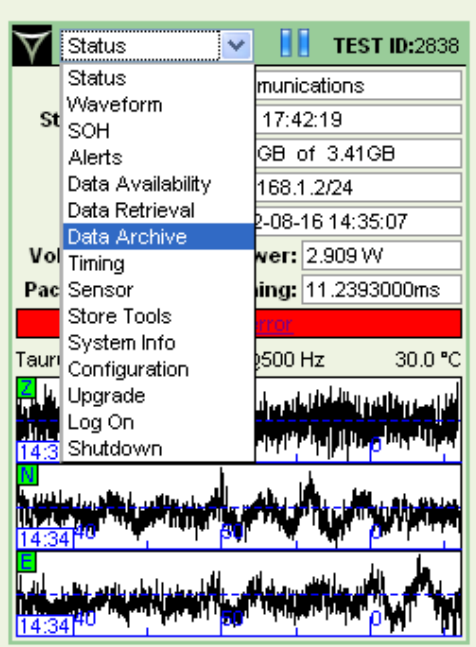

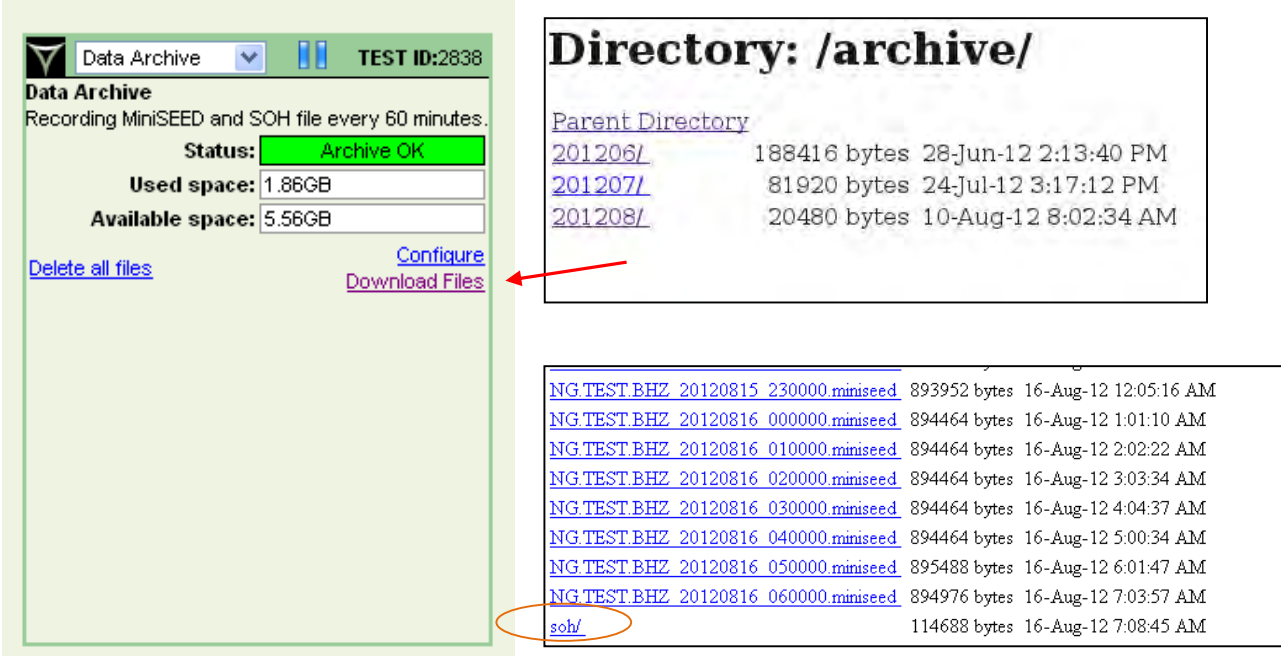

Télécharger les SOH, permet de vérifier le GPS par le nombre de satellites utilisés.

# <span id="page-10-0"></span>**III) Récupération des données**

Pour récupérer les données d'une tournée, il faut éteindre la Taurus, enlever la carte archive (miniseed) et vérifier la continuité des données.

S'il n'y a **pas de trous** dans les données miniseed, **changer** uniquement la carte **archive**. S'il y a des **trous** dans les données miniseed, **changer** la carte **archive** + la carte **store**. Connecter la carte sur un lecteur de cartes et transférer les données directement sur son PC via le lecteur de cartes.

## <span id="page-10-1"></span>**1) Récupération des cartes flash**

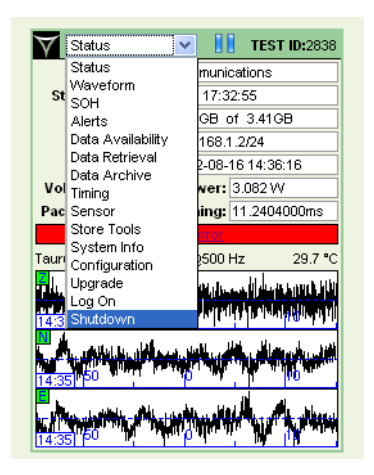

# **Vérification Taurus terrain (version 374)**

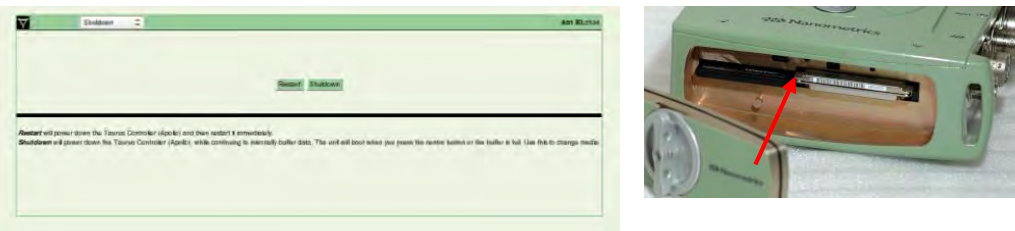

Une fois la station éteinte, on ouvre le capot sous le numériseur, on vérifie que le **voyant situé entre les 2 cartes soit bien vert** avant d'enlever les cartes.

## <span id="page-11-0"></span>**2) Récupération des données miniseed**

Les nouvelles versions des taurus (v 3.4.6 et plus) permettent d'enregistrer directement les données au format miniseed.

Lors de la récupération des données sur le terrain, on peut donc récupérer uniquement la carte contenant les données miniseed. Il faut cependant s'assurer qu'il n'y a pas de trous dans les données en scannant le répertoire avec l'utilitaire msi. (Voir \$ IV) En effet, les trous dans les données miniseed ne se retrouvent pas forcément dans les données au format store.

Si des trous sont identifiés, il est donc préférable de récupérer également les données enregistrées au format store sur la deuxième carte flash. Les données manquantes peuvent être regénérées en convertissant les store avec le logiciel

ApolloProject (voir doc "Utilisation d'Apollo Project pour transformer les données").

**Si l'enregistrement des données miniseed s'est arrêté, il peut y avoir des données brutes non converties sur la carte store, il faudra donc aussi récupérer ces données**.

# <span id="page-11-1"></span>**IV) Contrôle de la continuité des données miniseed**

Utilisation de l'utilitaire msi qui permet de scanner un répertoire contenant des données miniseed et de répertorier les trous ou overlap.

## <span id="page-11-2"></span>**1) Installation de l'utilitaire**

msi fonctionne sur les systèmes d'exploitation suivants:

- Mac OS
- Linux

Vous pouvez télécharger l'utilitaire msi développé par IRIS ici:

<https://seiscode.iris.washington.edu/projects/msi/files>

Pour installer l'utilitaire, il suffit de décompresser et désarchiver le fichier:

#### **tarxvzf msi-3.x.tar.gz**

Copier l'exécutable sous le répertoire /usr/local/bin pour pouvoir le lancer depuis n'importe quel répertoire.

#### <span id="page-12-0"></span>**2) Utilisation**

1- Télécharger les données miniseed sur le PC.

Les données miniseed sont rangées dans des répertoires classant les données par mois. Exemple: 201210 (données du mois 10/2012)

2-Lancer la commande suivante:

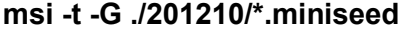

Cette commande scannera tous les fichiers miniseed du répertoire 201210

3- Résultat de la commande

Le résultat de la commande affiche à l'écran:

- le nombre de segments de données par channel
- le nombre de trous

## <span id="page-13-0"></span>**3) Quelques exemples**

#### Exemple 1: *scan de toutes les données de la station CT17 (msi -t -G \*/\*)*

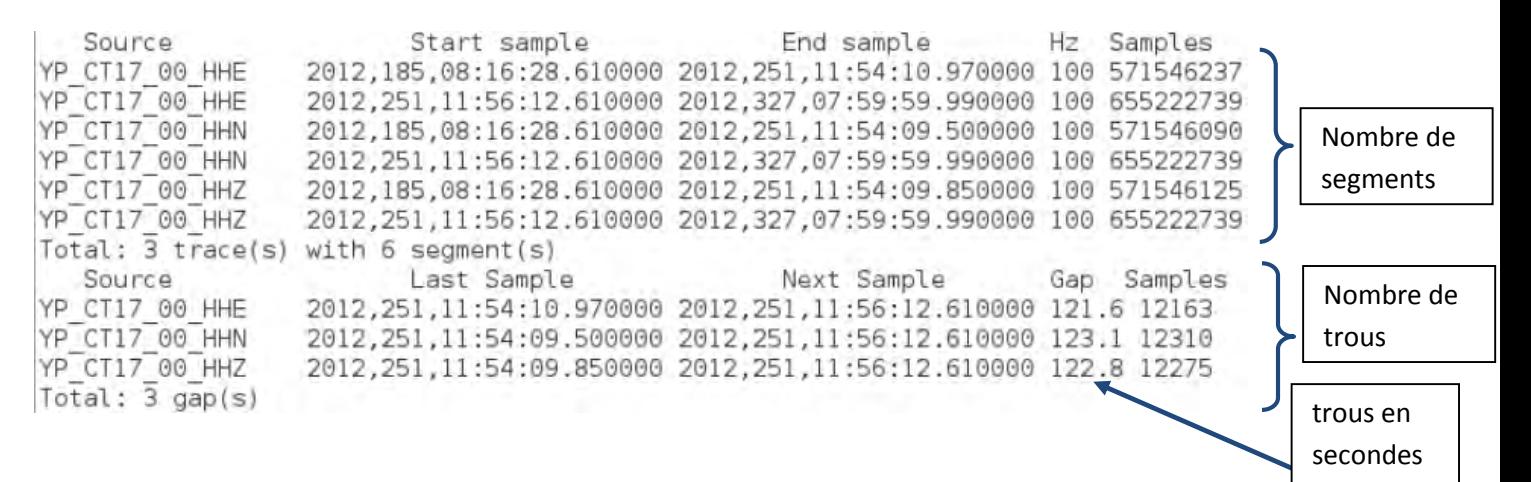

Dans l'exemple ci-dessus, il n'y a pas de trous dans les données.

- 6 segments ont été répertoriés (2 par voies)
- 3 trous ont été répertoriés (1 trou par voie)

Résultat normal car

- Jour 185: installation de la station
- Jour 251: première tournée de récupération de données
- Jour 327: deuxième tournée de donnée

Il n'y a donc qu'un trou par voie dans les données le jour 251 dû à la récupération des données (shutdown station).

**2018**

# **Vérification Taurus terrain (version 374)**

#### Exemple 2:

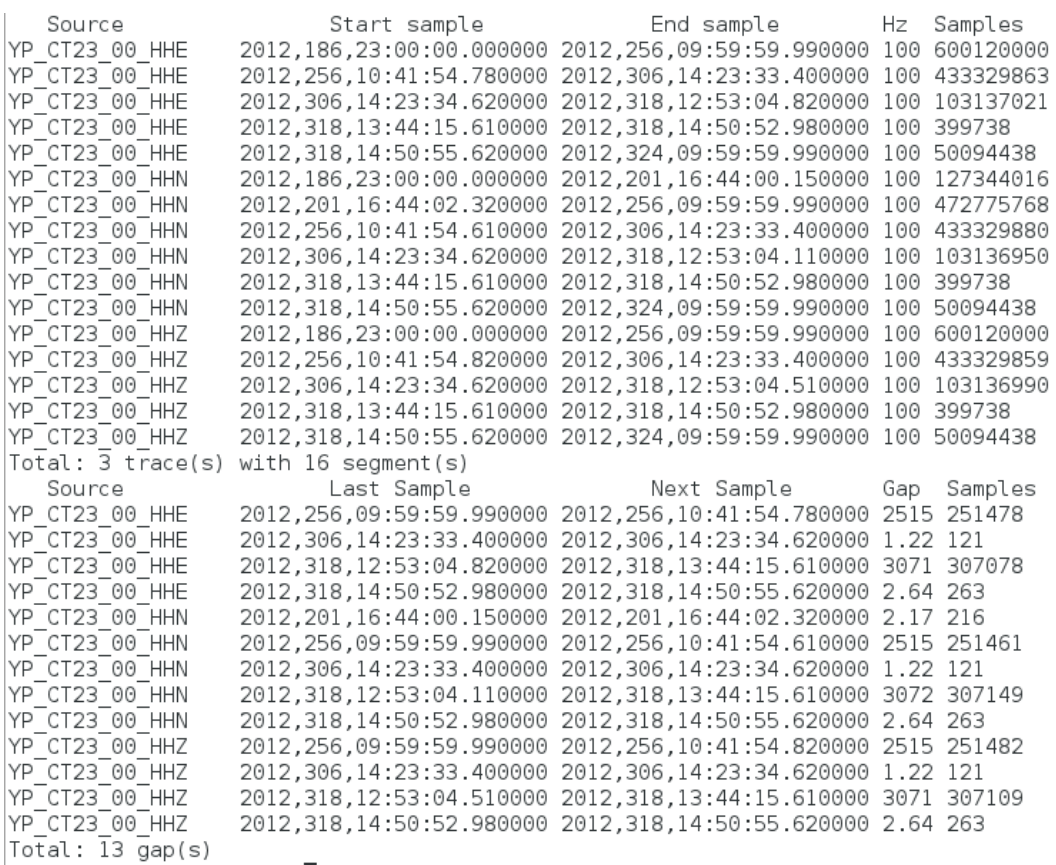

Dans l'exemple ci-dessus, plusieurs trous dans les données.

- 16 segments ont été répertoriés
- 13 trous ont été répertoriés
- Jour 186: installation de la station
- Jour 256: première tournée de récupération de données
- Jour 324: deuxième tournée de donnée

Il y a donc plusieurs trous dans les données notamment:

- jour 306 -> 1.22s (voies E, N et Z)
- jour 318 ->3071s (voies E, N et Z)
- jour 318 -> 2.64s (voies E, N et Z)

Remarque: une bonne utilisation de la commande msi nécessite de connaitre l'historique de la station (date d'installation, dates des dernières tournées...).

Vous avez à présent vérifié les données miniseed :

a) s'il n'y a pas de trous, procéder à l'échange des cartes au format **miniseed** (FAT 32), à placer dans la partie **gauche** du numériseur. Pensez à supprimer les data enregistrées sur la carte store.

Pour cela, aller dans le menu de la taurus "store tools" puis "delete store" puis "destroy and recreate".

b) S'il y a des trous, remplacer la carte **miniseed** + la carte **store** (ext 3) située sur l'adaptateur de **droite**.

Manipuler cet élément avec précaution, il est très fragile !

Attention au formatage des cartes !!

Si le numériseur ne reconnait pas la carte store, ( No Data Available à la place des signaux sur la page d'accueil ), **éteindre** à nouveau la station, insérer uniquement la carte ext 3 dans le compartiment de gauche, se placer dans le menu store tools, effacer et recréer le store, puis redémarrer le numériseur. Voir ci-dessous.

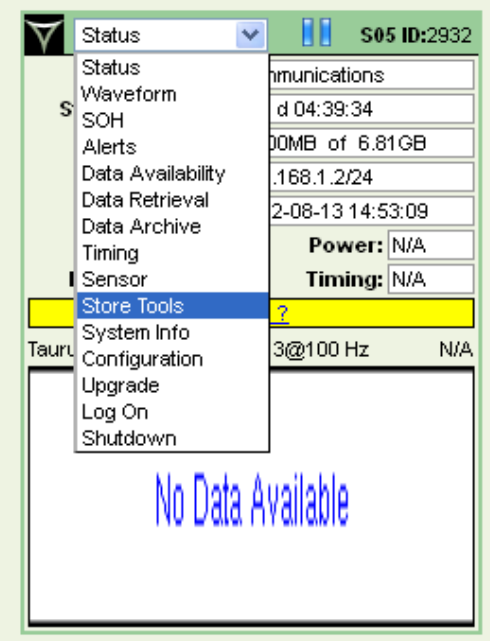

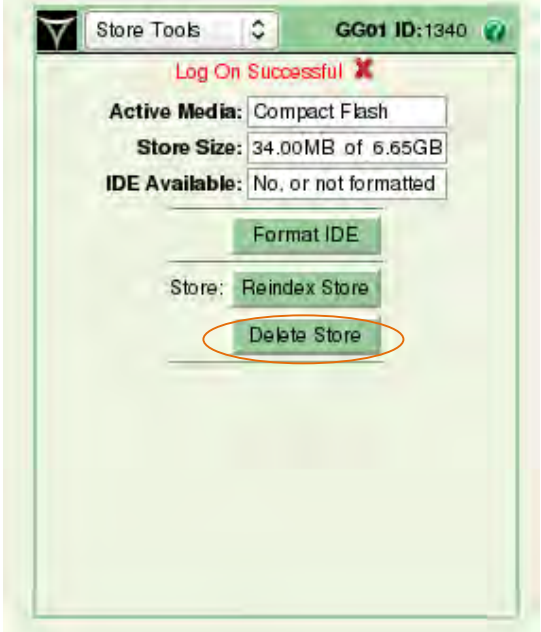

# **Vérification Taurus terrain (version 374)**

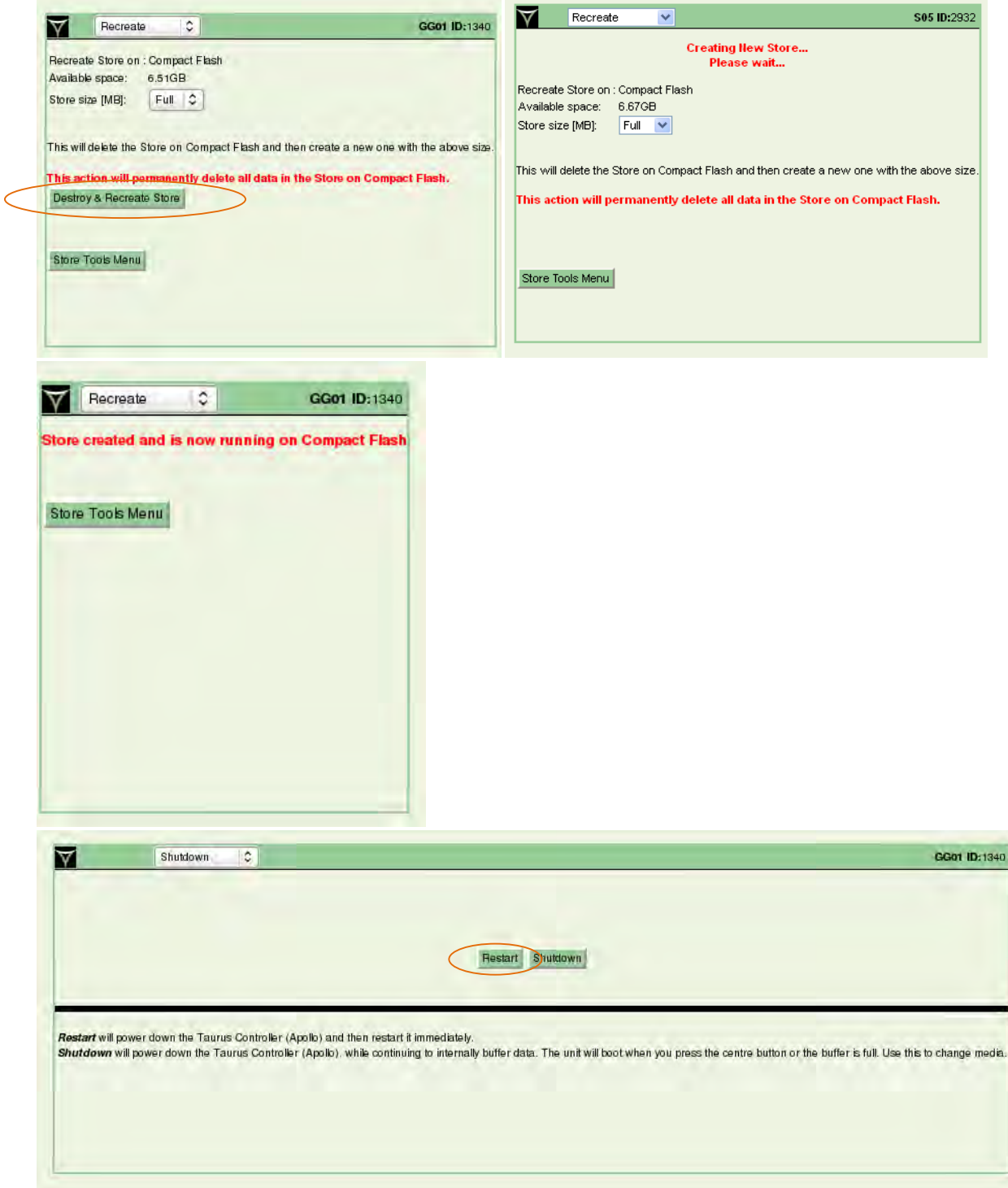

Une fois la carte store reconnue par le numériseur (visualisation des signaux sur la page d'accueil), on replace les cartes flash à leurs emplacements respectifs (miniseed à gauche, store à droite sur l'adaptateur) après avoir éteint la Taurus.

Vérifier sur l'écran principal que tout est OK avant de quitter le site.

**2018**

## <span id="page-17-0"></span>**V) Formatage des cartes Compact Flash**

Il y a deux types de cartes Compact Flash dans la taurus. Les cartes flash sont situées sous le capot sous le numériseur.

#### <span id="page-17-1"></span>**1) La carte pour l'enregistrement des store**

 Cette carte est située à droite sur un adaptateur. Elle est au format **ext3**. Son formatage ne peut se faire que sous linux (format non reconnu sous windows)

#### Procédure de formatage:

- Ouvrir un terminal
- Introduire la carte Compact Flash dans le lecteur de carte
- Brancher le lecteur sur le PC
- mount *pour connaitre le nom du périphérique (souvent /dev/sdb1)*
- umountnom du périphérique
- mke2fs –j –l 128 nom\_du\_périphérique

On peut aussi formater la carte via le menu de la taurus "store tools" puis "delete store" puis "destroy and recreate".

#### <span id="page-17-2"></span>**2) La carte pour l'enregistrement des données miniseed**

 Cette carte est située à gauche de l'emplacement. Elle est au format **FAT32**. Son formatage peut se faire aussi bien sous windows que sous linux.

Procédure de formatage sous windows:

- Introduire la carte Compact Flash dans le lecteur de disque
- Brancher le lecteur sur le PC
- Démarrer / poste de travail
- Sélectionner le disque amovible correspondant et « clic droit »
- Formater
- Démonter le disque amovible avant de l'enlever

Procédure de formatage sous Linux:

- Ouvrir un terminal
- Introduire la carte Compact Flash dans le lecteur de carte
- Brancher le lecteur sur le PC
- mount *pourconnaitre le nom du périphérique (souvent /dev/sdb1)*
- umountnom du périphérique
- **mkfs –t vfat –F 32 nom\_du\_périphérique**

On peut aussi formater la carte via le menu "data archive" puis "delete all files".

Attention, parfois après avoir effacé les données, la taurus ne reconnait plus la carte archive. L'erreur « Archive error » apparait, il suffit alors de redémarrer le numériseur et tout rentre dans l'ordre.